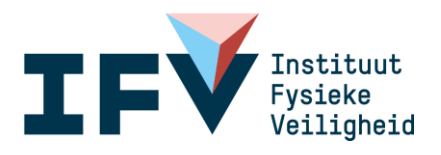

# Q&A: hoe gebruik ik LCMS Tekst?

*Publicatiedatum: 01-04-2020*

#### **In dit document vind je een aantal handige tips over LCMS Tekst.**

Ander bronmateriaal dat kan helpen, is bijvoorbeeld:

- > Voor collega's en personen die meer **achtergrondinformatie** willen over LCMS
	- zie<https://www.lcms.nl/over-lcms>
- > Voor **nieuwe gebruikers**:
	- − Een *Quick Reference Card* om te kunnen beginnen in LCMS (2 minuten leestijd, voor iedereen toegankelijk)
		- <https://lcms.nl/quick-reference-card-0>
	- − De *online introductiecursus voor LCMS* (duur: ongeveer 30 min, voor iedereen toegankelijk)
		- <https://www.ifv.nl/opleidingen/Paginas/E-learning-Introductie-LCMS.aspx>
- > Voor LCMS-gebruikers die op zoek zijn naar meer **detailinformatie** over LCMS Tekst:
	- − Open LCMS via<https://mijn.lcms.nl/gebruikersbeheer/#/login>
	- Selecteer een applicatie waarvoor je gemachtigd bent
	- − Selecteer je rol
	- − Klik rechtsboven op 'Help'. Er wordt een *gebruikershandleiding LCMS* geopend (70 pagina's).

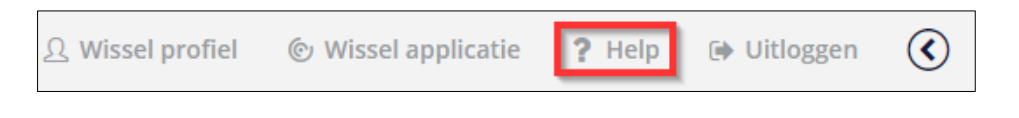

Voor verdere vragen kunnen organisatiebeheerders altijd een Jira-ticket aanmaken of bellen met de helpdesk.

# **7 vragen en antwoorden over LCMS Tekst**

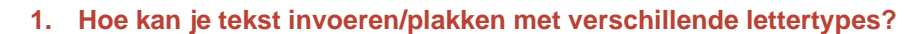

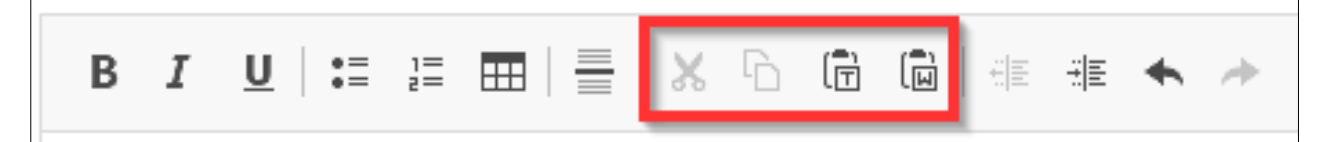

- Als je de tekst zonder opmaak wil plakken kies dan het plakken als platte tekst icoon (het  $3^e$ icoon met een T in rode venster) of Control + Shift + V.
- Helaas is het niet mogelijk om een andere lettertype te kiezen in LCMS. De reden is dat in crisissituaties één lettertype en letterkleur het best leest. Eén lettertype heeft dan sterk de voorkeur.
- Als je binnen LCMS wilt knippen of kopiëren, gebruik dan het eerste en tweede icoontje.

## **2. Hoe kan je tekst verder opmaken?**

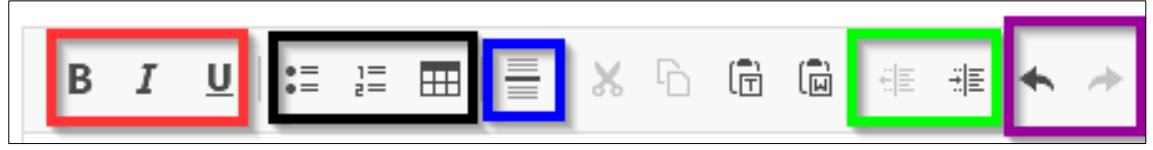

Van links naar rechts:

- In het rode venster zie je drie mogelijkheden: **vet**, *Cursief* en Onderstrepen.
- In het zwarte venster kan je opsommingen, nummeringen en tabellen invoegen.
- In het blauwe venster kan je een horizontale lijn toevoegen.
- In het groene venster kan je inspringen instellen.
- In het paarse venster kan je de laatst gedane wijziging ongedaan maken of opnieuw uitvoeren.

### **3. Hoe kan je tabellen uit Word makkelijk overzetten, en hoe werk je met tabellen?**

- *Wil je de tabellen van LCMS gebruiken, maar gegevens uit Word halen?* 
	- Gebruik dan het tabel-icoontje en vul de eigenschappen in van de tabel.
	- Voeg dan de gegevens toe in de tabel.
- *Wil je de tabellen vanuit Word behouden?* 
	- Dit is mogelijk, maar we adviseren met klem dit niet te doen: wanneer een tabel in Word kleuren heeft, worden die mee gekopieerd. Dit zorgt voor een slechtere leesbaarheid. Ook kunnen vreemde tekens in tabellen voor problemen zorgen.
	- Het heeft dus de voorkeur om de tabellen met de hand aan te maken en te vullen.
	- Als er geen vreemde tekens of kleuren in staan: gebruik dan Control + C voor [편 kopiëren in Word en voor het plakken Control + V of het icoon hiernaast in LCMS.

# **4. Hoe kan je kleuren gebruiken (in tekst/ tabellen/ etc.)?**

- **Dit is mogelijk in LCMS, maar niet altijd gewenst.** Zoals eerder gezegd is leesbaarheid het belangrijkste in een crisissituatie. Vandaar dat er nauwelijks kleur gebruikt wordt. Enkel wijzigingen in LCMS Tekst worden in de kleur rood weergegeven.
- **Als je toch een kleur wil hebben in een tabel kan je dit als volgt doen**: een tabel maken d.m.v. het tabel-icoontje en vul de eigenschappen in van de tabel en klik op OK. Hierna klik je met rechtermuisknop op de cel die je van kleur wil veranderen en typ hierbij de achtergrondkleur in het Engels: bijvoorbeeld geel = yellow.
	- Voor een filmpje hoe dit moet zie:<https://www.youtube.com/watch?v=OL5lLkvOqJU>

### **5. Hoe kunnen figuren en afbeeldingen in LCMS Tekst worden gezet?**

- **Er zijn 3 manieren om figuren en afbeeldingen toe te voegen**: als bijlage van de activiteit, als bijlage van een pagina of in de tekst.
	- Als bijlage van de activiteit: Klik op het pijltje rechtsboven. Klik hier op 'Uploaden'. Als je de afbeelding wilt terugzien open dan opnieuw het rechter venster met het pijltje rechtsboven.

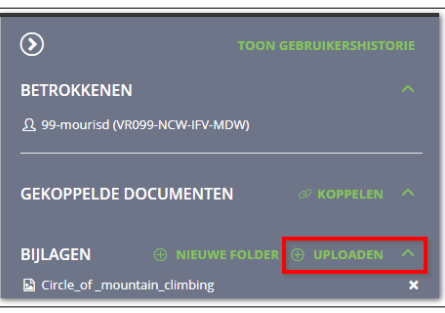

**HH** 

FFR.

Als bijlage van een pagina: klik op het potlood en bijlage toevoegen. De afbeelding zie je onder de paginakop. De bijlage verschijnt onder de pagina.

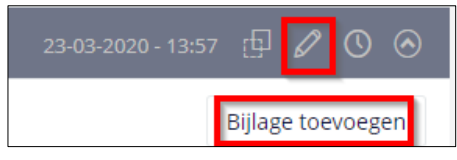

- Als bijlage in de tekst zelf: klik op het potlood en plak hier de figuur/afbeelding. LET OP: de afbeelding of figuur moet van een website gekopieerd worden. Het is hier niet mogelijk om een afbeelding of figuur te uploaden. Zie daarvoor bovenstaande manieren.

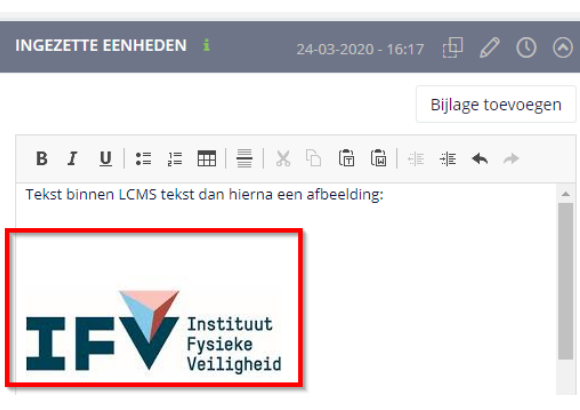

#### **6. Ik mag activiteiten van andere regio's niet importeren.**

**Neem contact op met de organisatiebeheerder van de regio waar je van wil importeren.** Je hebt hiervoor voorlopig nog aparte importrechten nodig van de andere organisatie (zoals hieronder te zien).

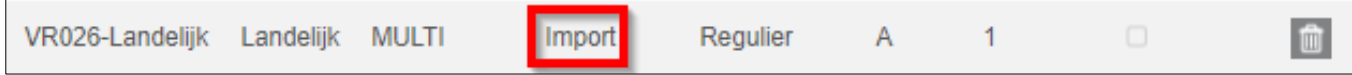

#### **7. Ik kan de velden niet wissen (standaard of extra pagina's).**

**Voor een normale gebruiker met schrijfrechten is dit niet mogelijk, maar deze kan wel de naam veranderen**. Via het menu pagina's wijzigen aan de linkerkant. Organisatie beheerders kunnen wel de volgorde, zichtbaarheid aanpassen en een nieuwe pagina toevoegen. Zie illustratie hieronder.

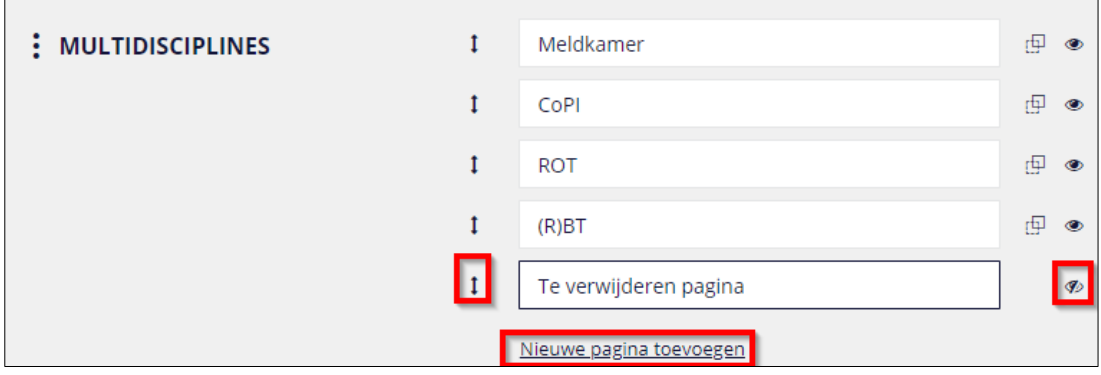

### *Wil je de gehele sjabloon van pagina's aanpassen?*

**Dat kan een organisatiebeheerder.** Navigeer naar het activiteitenoverzicht en linksonder naar het menu 'Onderhoud'. Kies hier het template dat je wil aanpassen (zie afbeelding op volgende pagina). LET OP: je past dan het sjabloon aan voor iedereen die een nieuwe activiteit maakt met dit sjabloon.

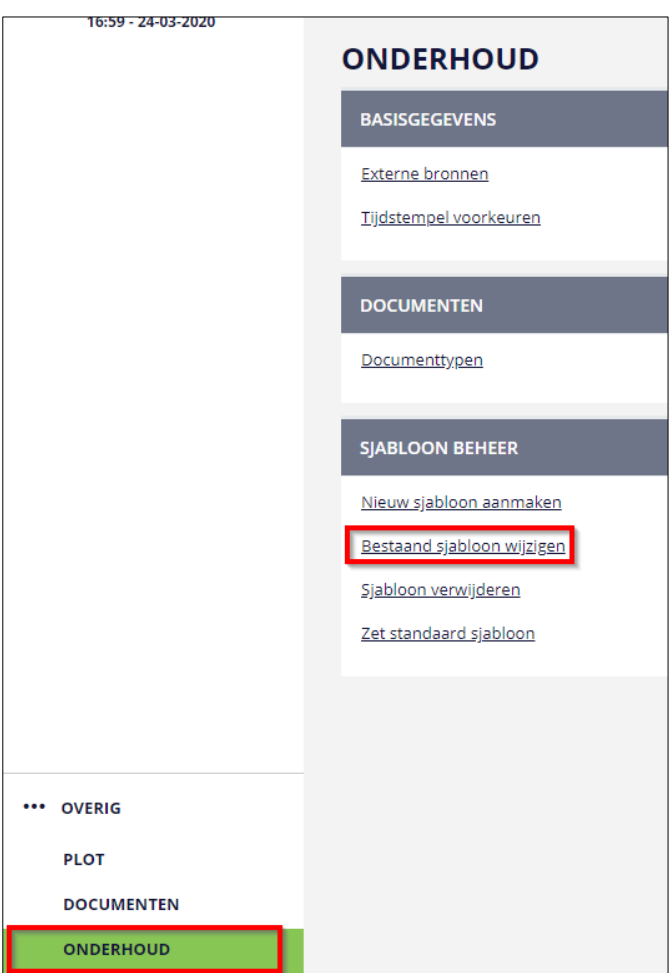